# **Anleitung Client Verwaltung**

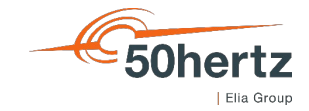

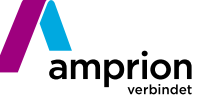

**P**Tennet TRANSNET BW

### Aufruf der Internetseite https://extranet.netztransparenz.de/ und Einloggen mit den Benutzerdaten der API Registrierung

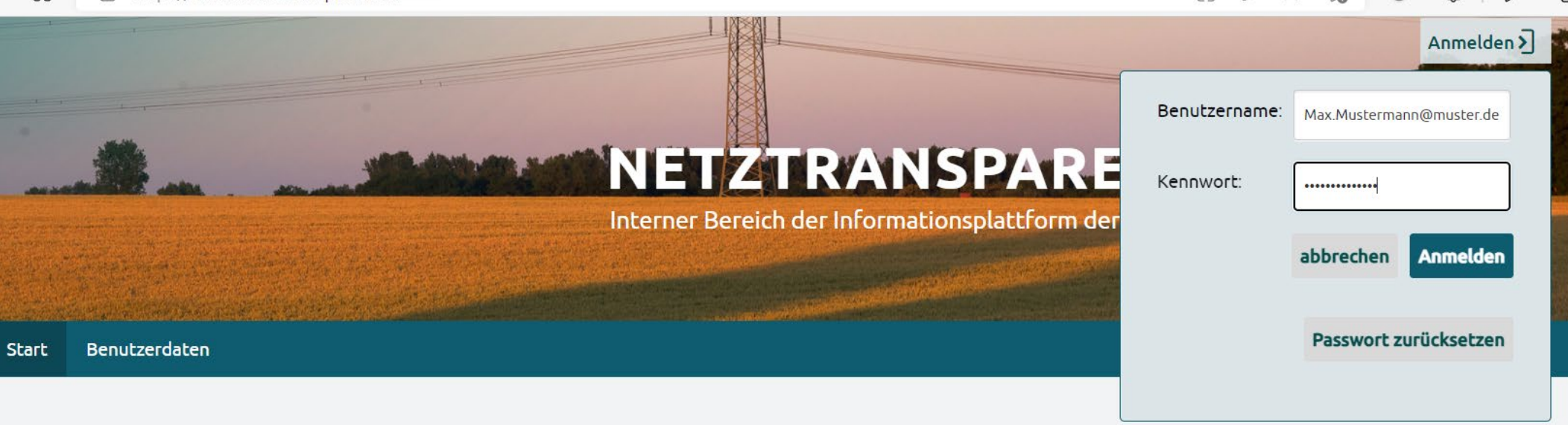

Herzlich willkommen im Extranet Bereich der Netztransparenz.de.

Als registrierter externer Benutzer der Netztransparenz.de haben Sie ab dem 20.10.2022 hier die Möglichkeit die folgende Aktionen durchzuführen:

- Das eigene Passwort Ihres Accounts zu ändern

n filtos://extranet.netztransparenz.de

- Den eigenen Account DSGV-konform zu löschen
- Für die WEB-API Nutzung bis zu 5 Clients anzulegen
- Für die WEB-API Nutzung Clients ID, Client Secret und Scope einzusehen

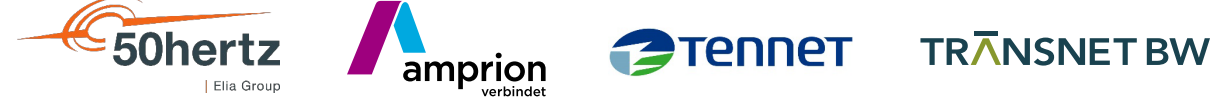

 $P A^3 5A$   $Q 63 5E$ 

GR.

#### **Aufruf OAuthManager im Menü Benutzderdaten. Klick auf "Neuen Client anlegen".**

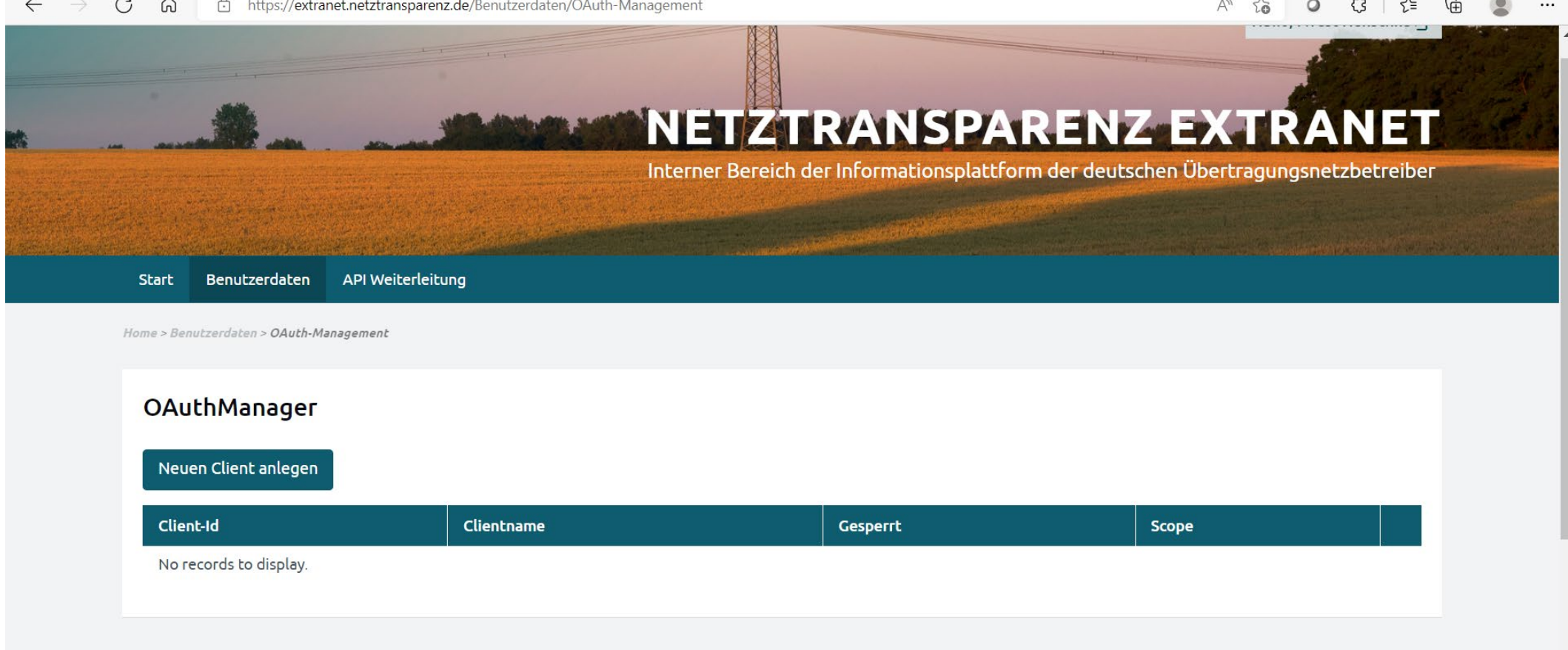

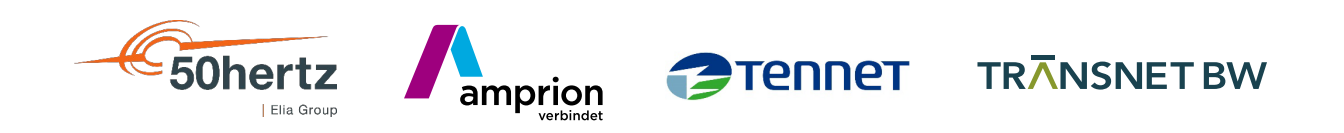

#### **Freie Vergabe eines "ClientName" mit anschließendem Abspeichern des "Client Secrets"**

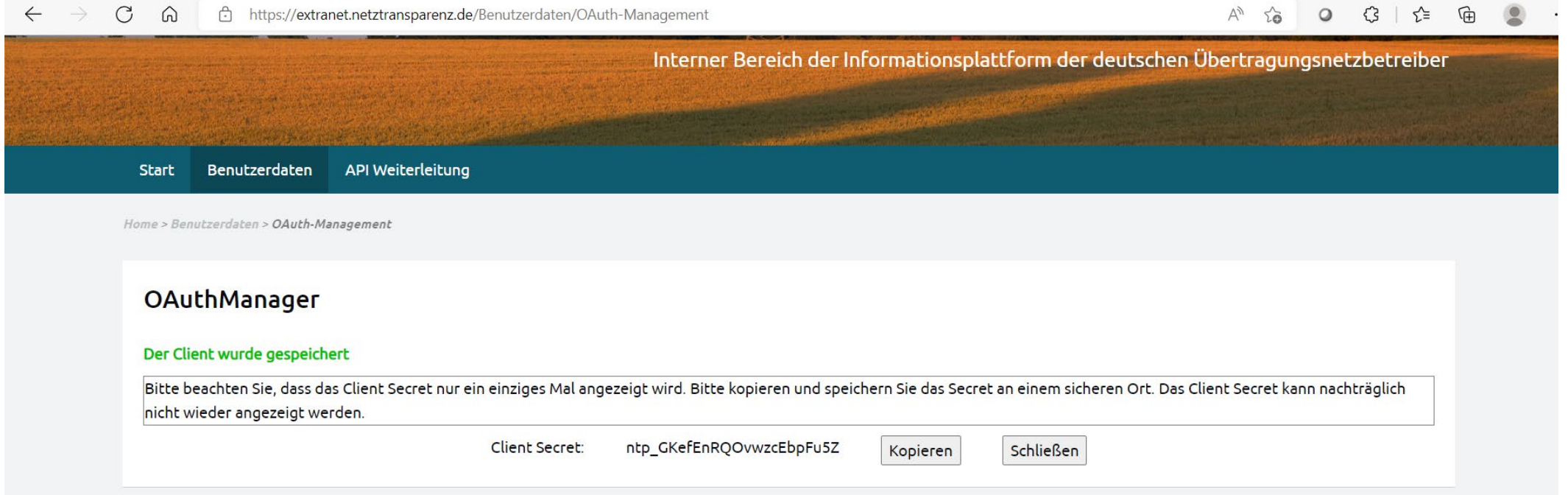

Nach Schließen der Maske können Sie im OAuth Manager "**Client\_ID**" und "**Client\_Secret**" einsehen und bei Bedarf bis zu 5 weitere Clients anlegen. Der ClientName wird für den API Abruf nicht benötigt, er hilft Ihnen ggf. Ihre Clients besser auseinander zu halten.

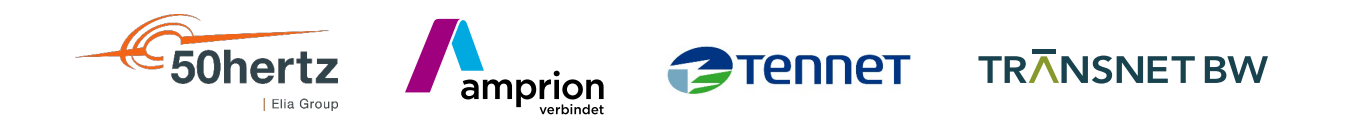

## **Viel Spaß bei der Datennutzung!**

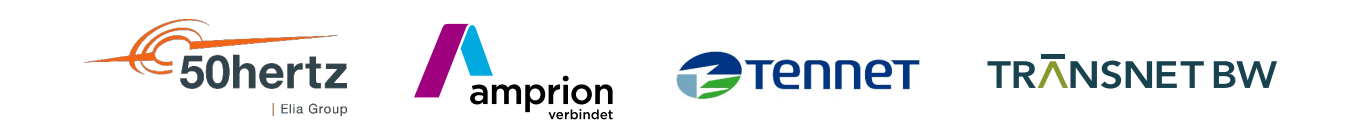